# Інструкція депонування наукових публікацій в EPrints

Приклад розташування статті на конференції

- 1. [Увійдіть](https://eprints.oa.edu.ua/cgi/users/home) у систему під своїм обліковим записом eprints. Якщо облікового запису немає, спочатку [Зареєструйтеся](https://eprints.oa.edu.ua/cgi/register), а вже потім увійдіть.
- 2. У вкладці **Керувати записами** натисніть кнопку **| Новий елемент**

New Item

для створення подання.

# Крок Тип

3. Виберіть тип елементу (На приклад Доповідь на конференції або симпозіумі) та натисніть копку «Далі» (див. Рис. 1).

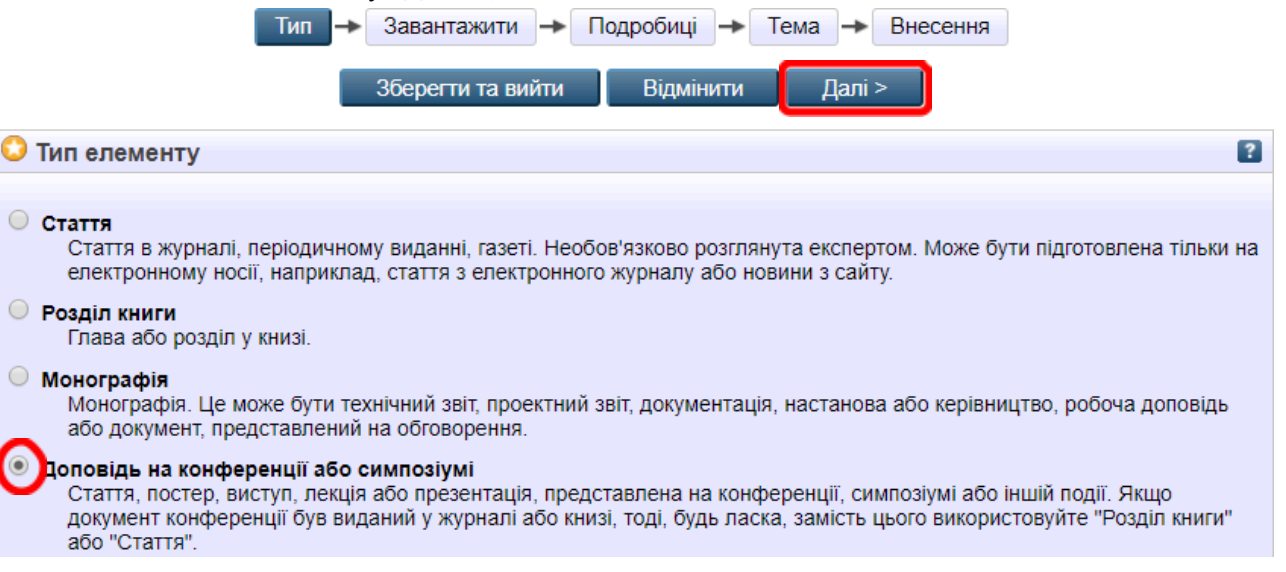

*Рис. 1 Вибір типу елементу*

## Крок «Завантажити»

- 4. Підготуйте файл публікації у форматі .pdf відповідно до зразка Назва англійською мовою, або транслітерація (коли тема стосується краєзнавства чи іншого питання, яке не шукатимуть англійською мовою) (на приклад: How to Teach Business English Pearson Longman.pdf / Ostrozhchyna.pdf).
- 5. Виберіть підготовлений файл, завантажте його та вкажіть **Формат**: PDF, **Доступ:** Кожний, після цього натисніть кнопку «Далі» (Див. Рис. 2).

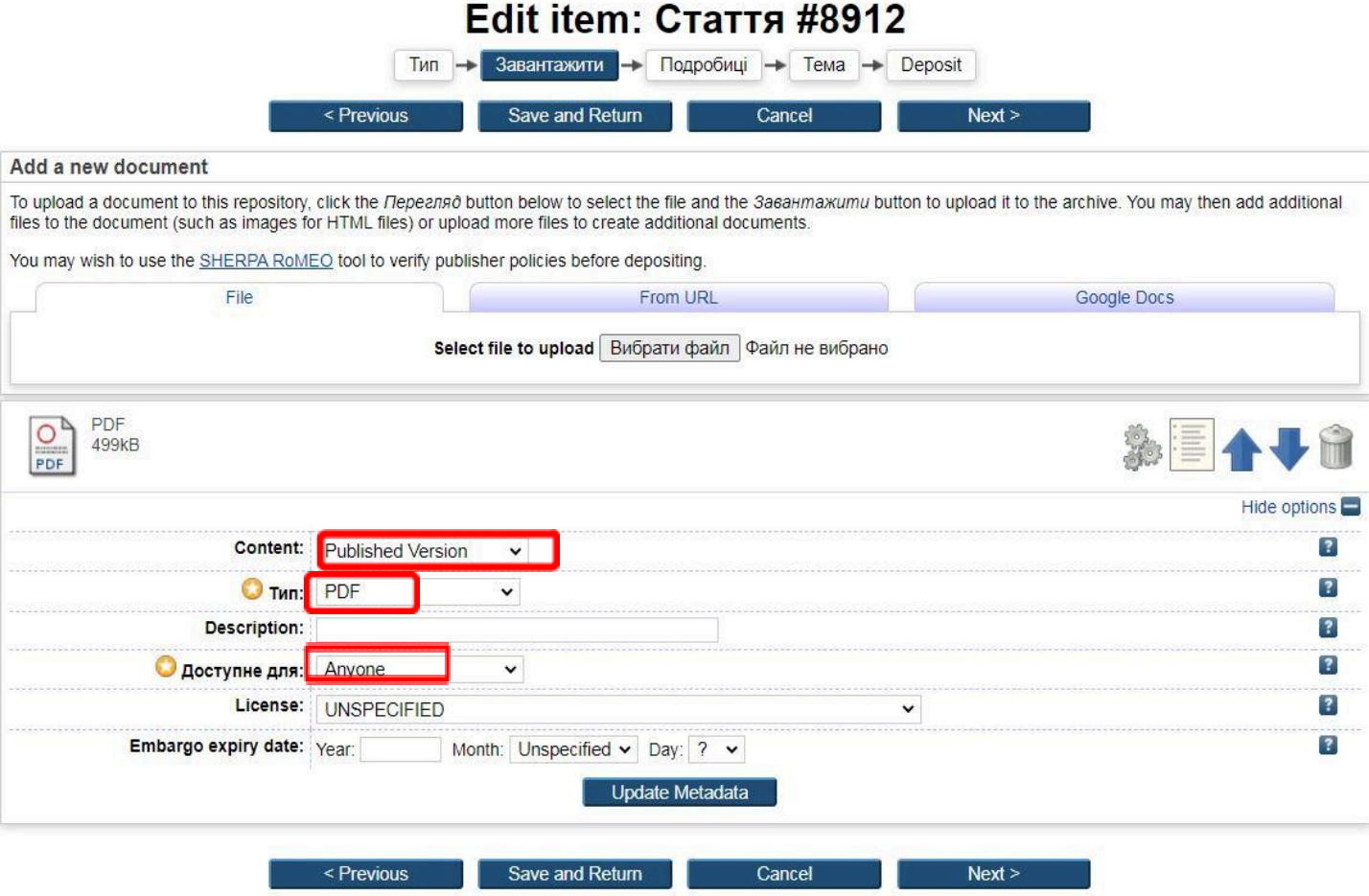

*Рис. 2 Крок «Завантажити»*

### Крок «Подробиці»

Для якісного індексування статті на цьому кроці доведеться ввести найбільше інформації

- 6. У полі «Назва», вкажіть назву публікації у вигляді двох стрічок:
	- a. Перша стрічка: українською мовою;
	- b. Друга стрічка у дужках англійською мовою.

Див. приклад (Див. Рис. 3).

#### **• Назва**

Інформаційно-комунікаційний вимір діяльності сучасних бібліотек на прикладі Наукової бібліотеки Національного університету «Острозька академія» (Information and Communication Dimension of Modern Libraries Activity (the Practices Scientific Library of the National University of Ostroh Academy))

*Рис. 3 Приклад назви статті*

- 7. Введіть резюме у вигляді двох стрічок:
	- a. Перша стрічка: українською мовою;
	- b. Друга стрічка у дужках англійською мовою.

Див. приклад (Див. Рис. 4).

#### • Резюме

У статті розглянуто тенденції розвитку сучасник бібліотек в інформаційно-комунікаційному просторі. Здійснено огляд інформаційних систем які використовуються у Наукової бібліотеці Національного університету "Острозька академія".

The article deals with the tendencies of contemporary development of libraries in the information and communication sphere. An overview of information systems used in the Scientific Library of the National University of Ostroh Academy is presented.)

#### *Рис. 4 Приклад резюме*

8. Заповніть поля «Тип доповіді», «Автори» та «Корпоративні автори» відповідно до зразка (Див. Рис. 5).

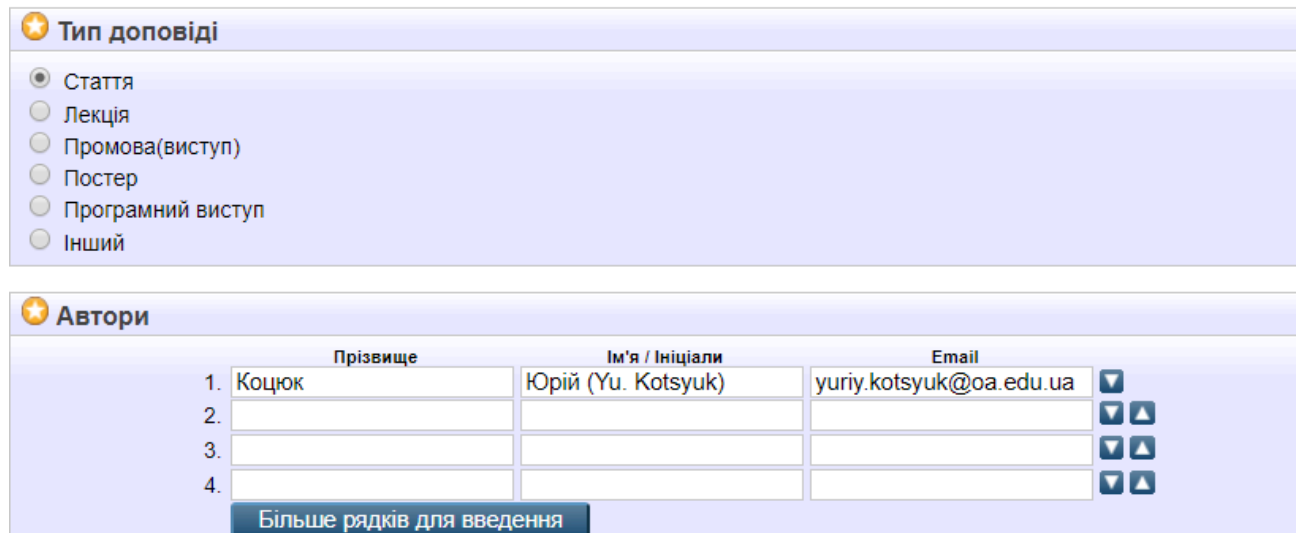

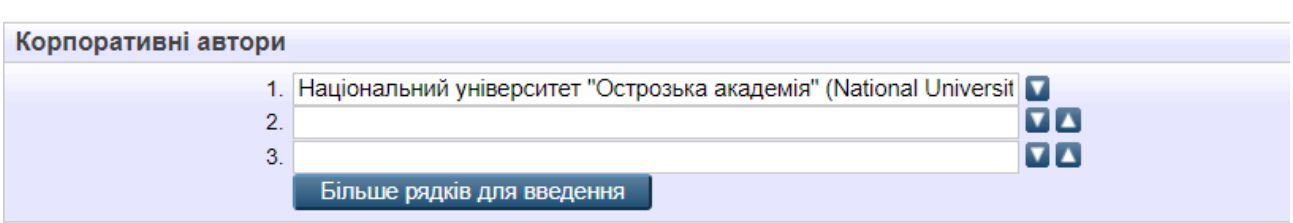

*Рис. 5 «Тип доповіді», «Автори» та «Корпоративні автори»*

- 9. Серед можливих виберіть власний підрозділ (якщо потрібний підрозділ відсутній, повідомте про це за адресою [eprints@oa.edu.ua\)](mailto:eprints@oa.edu.ua).
- 10. Заповніть блок «Publication Details» (Див. Рис. 6).

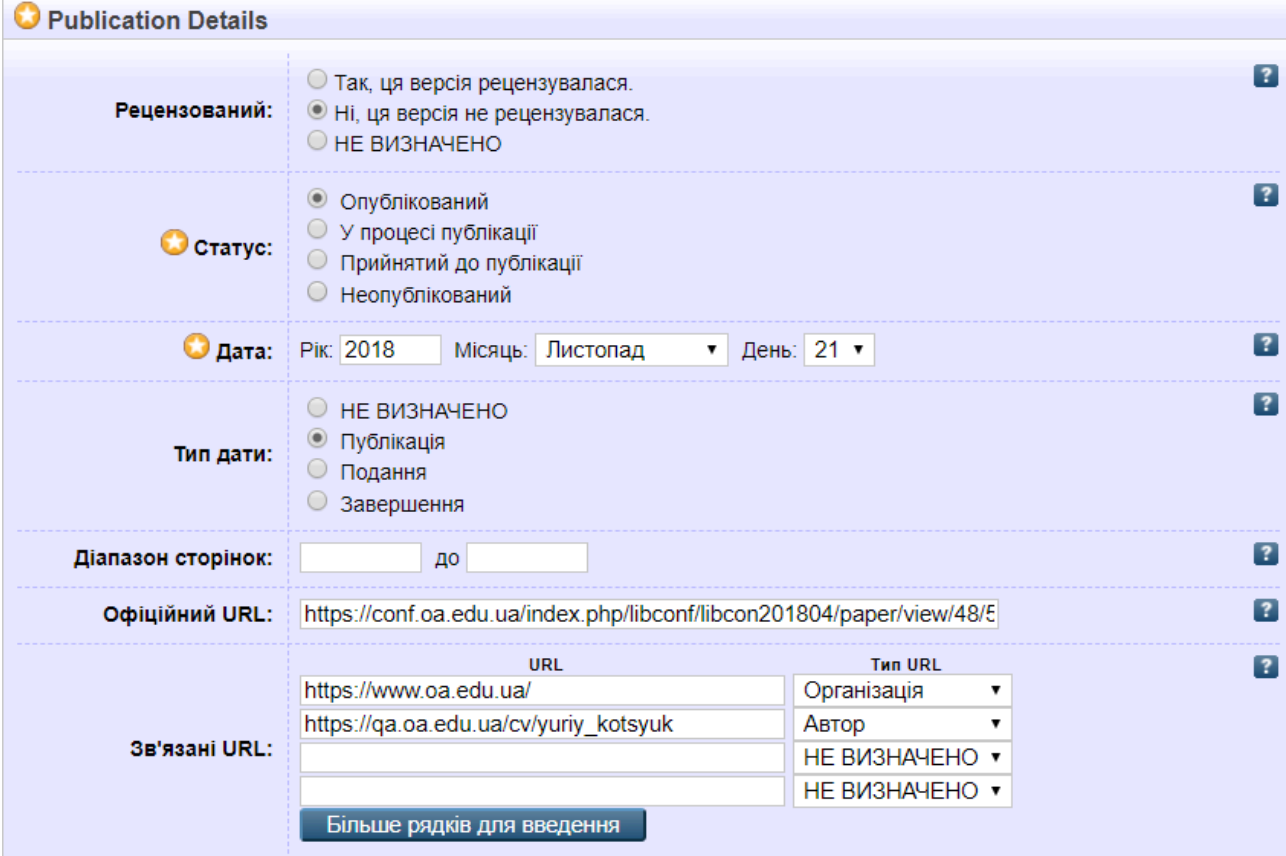

*Рис. 6 Деталі публікації*

#### 11. Заповніть блок «Event Details» (Див. Рис. 7).

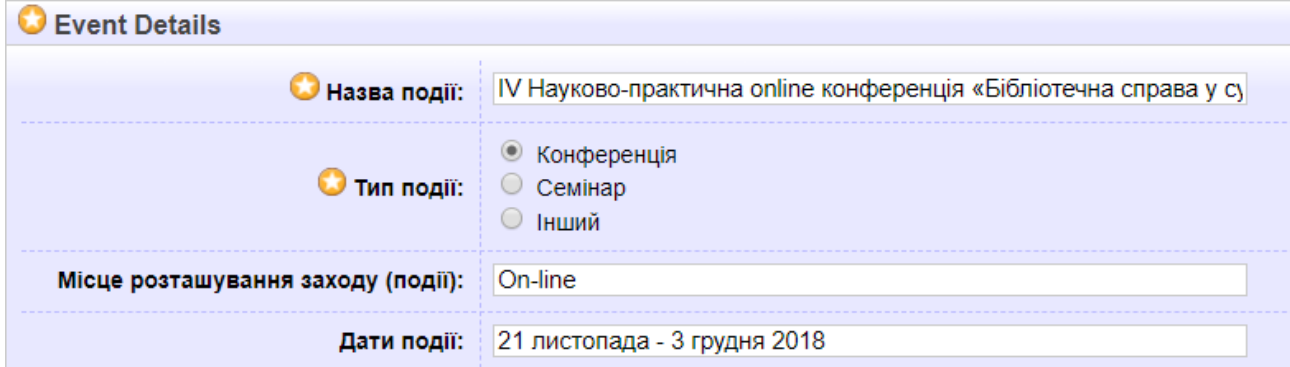

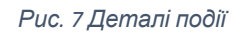

#### 12. В якості контактної email адреси введіть [eprints@oa.edu.ua](mailto:eprints@oa.edu.ua) (Див. Рис. 8).

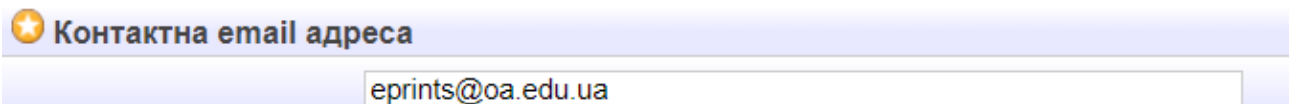

*Рис. 8 Приклад внесеної контактної email адреси*

#### 13. Заповніть блок «Посилання» ввівши бібліографію (Див. Рис. 9).

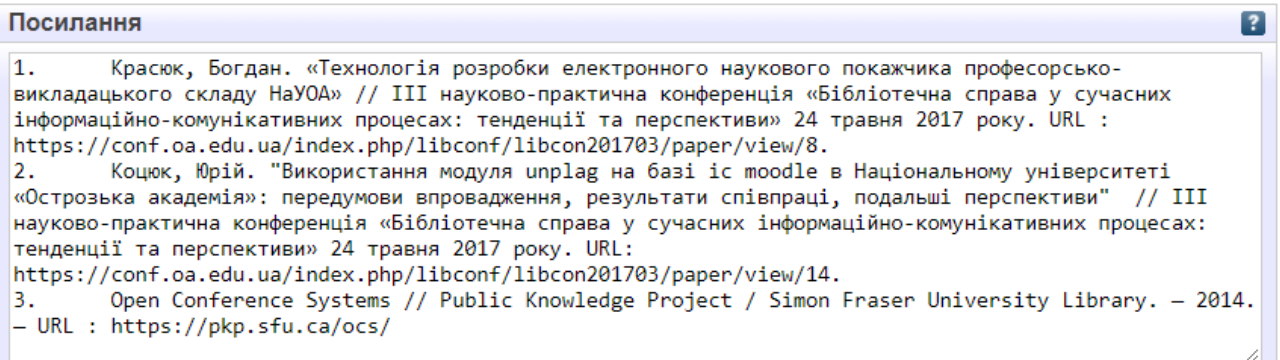

#### *Рис. 9 Приклад заповнення бібліографії*

#### 14. Заповніть блок «Неконтрольовані ключові слова» ввівши ключові слова двома мовами:

- a. Перша стрічка: українською мовою;
- b. Друга стрічка у дужках англійською мовою.

Див. приклад (Див. Рис. 10).

#### Неконтрольовані ключові слова

```
інформаційний простір, інформаційні бібліотечні системи, АБІС, системи з відкритим кодом
(information sphere, information library systems, ILS, open source systems)
```
*Рис. 10 Приклад заповнення поля "Неконтрольовані ключові слова"*

15. Натисніть кнопку «Далі», щоб перейти до кроку «Тема».

### Крок «Тема»

- 16. Серед запропонованих тем виберіть ті, які відповідають Вашій публікації. Використовуйте інструменти:
	- **а. П** для розгортання категорій;
- **b. q** для згортання категорій;
- c. <mark>Додати</mark> для додавання потрібних тем;
- d. **Вилучити** для видалення помилково доданих тем.
- 17. Натисніть кнопку «Далі», щоб перейти до кроку «Внесення».

## Крок «Внесення»

На кроці «Внесення» натисніть кнопку «Внести елемент зараз» для відправки розміщеного матеріалу модератору чи «Зберегти на потім» – для можливості продовжити редагування матеріалу.

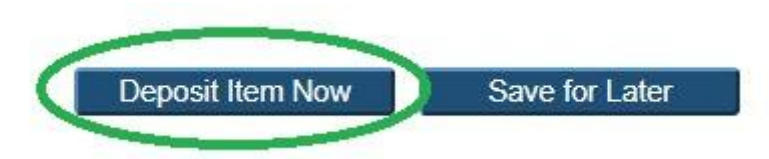